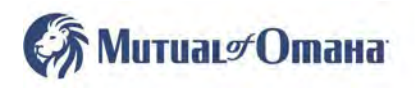

## Okta Instruction FAQ

## **How to Register for Okta**

- Open browser window and go to https://login.mutualofomaha.com/
	- o **This site is for Okta registration only and authentication management.**
	- o **After successfully registering for Okta, you will continue to use the same SPA website [\(mutualofomaha.com/broker\)](http://www.mutualofomaha.com/broker) as you previously have.**
- Enter your SPA Username and click Next
- Enter SPA password and click Sign In
- Choose a forgot password question
- Select a security image and click Create My Account
- A list of options will appear (see image below), you must select 1 and we recommend at least 2
- Begin the multifactor authorization by clicking the Setup button under the multifactor authorization you choose.

## **How to Get Started**

[Click here](http://blogs.mutualofomaha.com/express/files/2022/01/Download-App.pdf) for instructions to download/authenticate with the Okta mobile application.

Click on the link below for the authentication option you choose:

- [SMS Authentication \(Text to phone\)](http://blogs.mutualofomaha.com/express/files/2022/01/SMS.pdf)
- [Voice Call Authentication](http://blogs.mutualofomaha.com/express/files/2022/01/Voice-Call.pdf)
- [Email Authentication](http://blogs.mutualofomaha.com/express/files/2022/01/Email.pdf)

For further assistance with updating your contact and email information on SPA, [click here.](http://blogs.mutualofomaha.com/express/files/2022/01/Updating-SPA.pdf)

[Click here](http://blogs.mutualofomaha.com/express/files/2022/01/Dashboard-Overview.pdf) to review the Okta Dashboard.